*Solutions for PVs That Can't be Processed in CU Marketplace*

### **In This Guide**

There are several reasons for a Payment Voucher (PV) to not be processed. This guide discusses:

- $\checkmark$  Some of the main reasons and how to avoid them in the future
- $\checkmark$  Corresponding solutions so your current request can be processed

If your PV cannot be processed in its current state, the PSC Payable Services technician will add a comment to your PV voucher within CU Marketplace indicating why. The Requestor will receive an email notification that a comment has been added.

## **Reason #1: PV is not the appropriate method of procurement**

The PV is a highly-restricted method of procurement used to process invoices when a purchase order or other commitment voucher is not applicable. The PSC Procedural Statement [Payment Voucher/Authorization](http://www.cu.edu/psc/policies/psc-procedural-statement-payment-voucher-authorization) details allowable PV goods and services, including documentation requirements and allowable conditions.

The Payment Voucher form in CU Marketplace has a dropdown list of allowable PV uses. If your purchase isn't in the list, the PV is not the appropriate method of procurement.

Solution: Create a shopping cart using the Non-Catalog Form. Step-by-step instructions are available on the [PSC website.](http://www.cu.edu/psc/cu-marketplace-training/)

> Once you have a PO  $#$  for your non-catalog purchase, note the PO  $#$  on the invoice and email the invoice to [APInvoice@cu.edu.](mailto:APInvoice@cu.edu)

#### **Reason #2: Multiple invoices attached to one PV**

There should be only one invoice attached per Payment Voucher Form.

Solution: Start over. Create and submit one PV for each invoice. Refer to the Step-by-Step Guide [Creating Payment Vouchers in CU Marketplace](http://www.cu.edu/psc/policies/creating-payment-vouchers-cu-marketplace) for further information on the PV process from start to finish.

## **Reason #3: Incomplete information or documentation**

Documentation requirements are detailed in the PSC Procedural Statement Payment [Voucher/Authorization.](http://www.cu.edu/psc/policies/psc-procedural-statement-payment-voucher-authorization)

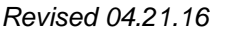

*Revised 04.21.16 Finance & Procurement Help Desk: 303.837.2161 For additional learning resources, visit [www.cu.edu/psc.](http://www.cu.edu/psc)*

# *Solutions for PVs That Can't be Processed in CU Marketplace*

Solution: Provide the additional information/documentation by adding a comment within CU Marketplace to your PV **voucher**.

To do this:

1. Locate your PV voucher within CU Marketplace. One way to do this is to use the Quick Search, located in the upper right corner of your screen:

wer

Voucher Num

50127837

Voucher Number

Vendor Invoice No. Vendor Name

Supplier Account No. Image Attachment

Add C

S0007385

Buyer Invoice Approvals Matching Comments

CRC6980811

Childrens Hospital Colorado

Q

- Click in the Search box,
- Use the dropdown to select Voucher Number,

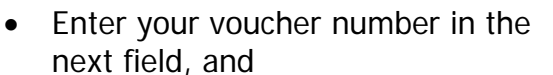

- Click the **Search** button (magnifying glass).
- 2. Once the voucher is displays, go to the **Comments** tab.
- 3. Click the **Add Comment** button.
- 4. Enter a comment to provide further information and, if needed, attach documentation.

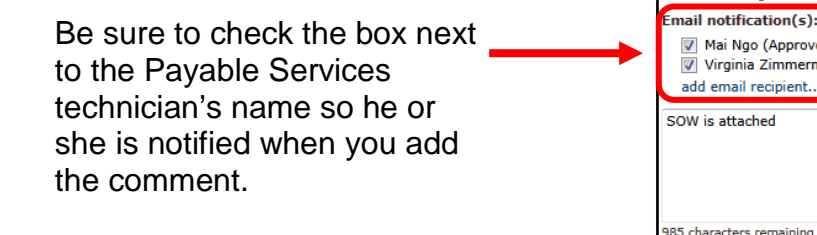

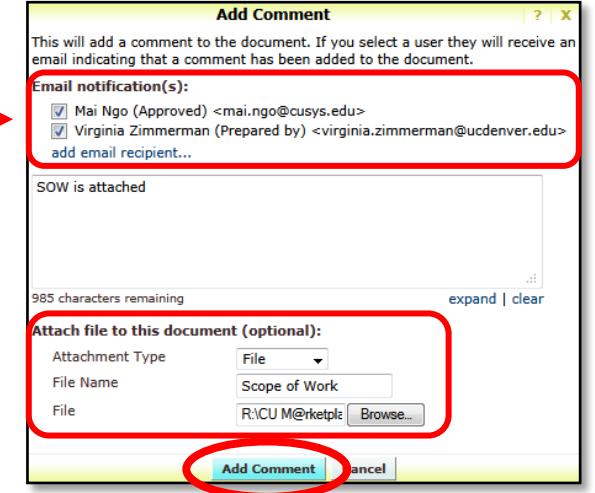

5. Click the **Add Comment** button.

If the needed information/documentation isn't added to the voucher in the appropriate timeframe, you will need to submit a new PV. Refer to Reason #4, below, for step-by-step instructions on copying a Payment Voucher Form for resubmission. Remember to include the information/documentation missing from the

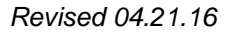

*Revised 04.21.16 Finance & Procurement Help Desk: 303.837.2161 For additional learning resources, visit [www.cu.edu/psc.](http://www.cu.edu/psc)*

*Solutions for PVs That Can't be Processed in CU Marketplace*

first submission. This also holds true if the Payable Services technician isn't notified when the comment is added to the voucher.

### **Reason #4: Multiple PVs in one shopping cart**

There should be only one Payment Voucher Form per shopping cart.

Solution: Copy each Payment Voucher Form into its own shopping cart and resubmit.

To do this:

- 1. Locate the requisition that contains your PVs. One way is to use your side navigation bar to go to **Shop** > **My Carts and Orders** > **View My Orders (Last 90 Days)**. A list of your requisitions over the past 90 days will appear – select the appropriate requisition from the list.
- 2. Once your requisition is displayed, use the **Available Actions** dropdown (located in the upper right corner of the page) to select Copy to New Cart.
- 3. Click the **Go** button.
- 4. The items and information from the original requisition are added to a new shopping cart.
- 5. Scroll down to the first PV listed and check the box on the right side of the line.
- 6. Use the **Perform an action on** dropdown to select Move to Another Cart.

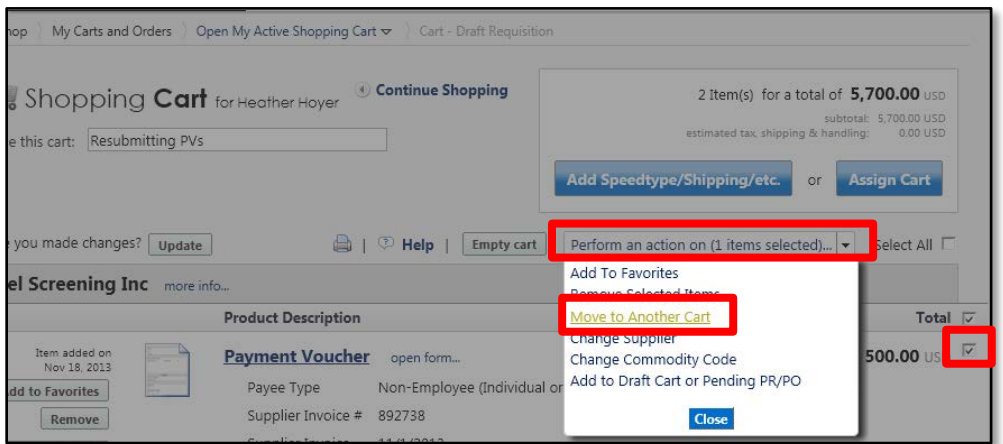

- 7. A pop-up window appears. Select Move to new cart and click the **Move** button.
- 8. Repeat steps 5-7 until only one PV remains in this cart for resubmission.

*Solutions for PVs That Can't be Processed in CU Marketplace*

- 9. Each PV is now in its own shopping cart ready for submission. Use your side navigation bar to go to **Shop** > **My Carts and Orders** > **View Draft Shopping Carts**. Select a draft shopping cart from the list.
- 10.We recommend that you enter a unique shopping cart **Name** to easily identify or search for your shopping cart. If you do, click the **Update** button to save your shopping cart's new name.

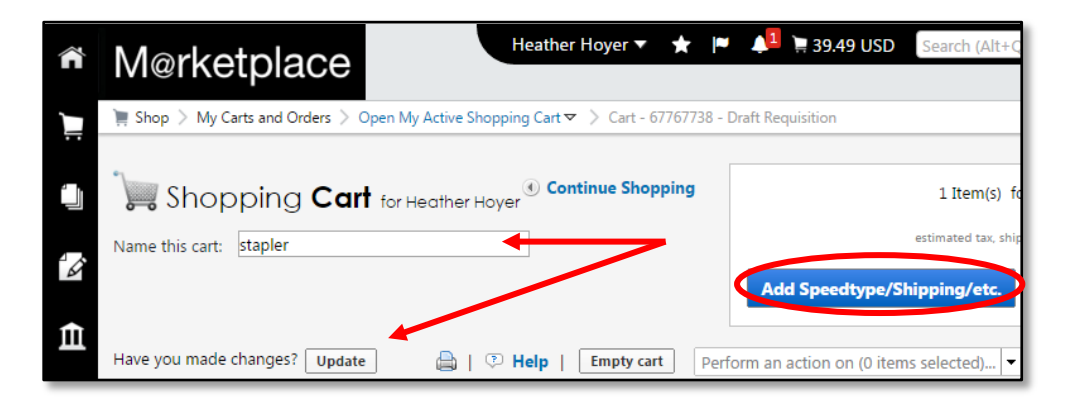

- 11.Add details such as SpeedTypes and shipping to the shopping cart. For more information, visit one of the following Step-by-Step Guides:
	- Shoppers [Assigning Shopping Cart to Requestors](http://www.cu.edu/psc/policies/assigning-shopping-carts-requestors)
	- Requestors Adding Details to Shopping Carts (such as SpeedTypes and [Shipping\)](http://www.cu.edu/psc/policies/adding-details-to-shopping-carts)

12.Repeat steps 9-11 to submit each shopping cart containing a single PV that was created from your initial shopping cart.